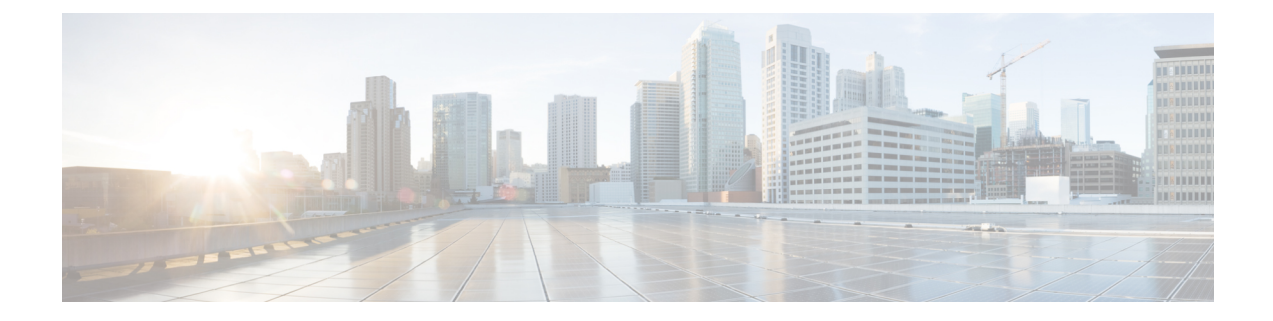

# **Configuration Wizards**

This chapter contains the following sections:

- Getting Started [Wizard,](#page-0-0) on page 1
- VLAN [Configuration](#page-1-0) Wizard, on page 2
- ACL [Configuration](#page-2-0) Wizard, on page 3

# <span id="page-0-0"></span>**Getting Started Wizard**

The Getting Started Wizard will assist you in the initial configuration of the device.

#### **Step 1** In **Configuration Wizards** > **Getting Started Wizard**, click **Launch Wizard.**

- **Step 2** Click **Launch Wizard** and Next.
- **Step 3** Enter the fields in the General Information tab:
	- System Location—Enter the physical location of the device.
	- System Contact—Enter the name of a contact person.
	- Host Name—Select the host name of this device. This is used in the prompt of CLI commands:
		- Use Default—The default hostname (System Name) of these switches is: switch123456, where 123456 represents the last three bytes of the device MAC address in hex format.
		- User Defined—Enter the hostname. Use only letters, digits, and hyphens. Host names cannot begin or end with a hyphen. No other symbols, punctuation characters, or blank spaces are permitted (as specified in RFC1033, 1034, 1035).

#### **Step 4** Click **Next**.

- **Step 5** Enter the fields in the IP Settings tab:
	- Interface—Select the IP interface for the system.
	- IP Interface Source—Select one of the following options:
		- DHCP—Select for the device to receive its IP address from a DHCP server.
		- Static—Select to enter the IP address of the device manually.
- If you selected Static as the IP interface source, enter the following fields:
	- IP Address—IP address of the interface.
	- Network Mask—IP mask for this address.
	- Administrative Default Gateway—Enter the default gateway IP address.
- DNS Server—Enter the IP address of the DNS server.

**Step 6** Click **Next**

- **Step 7** Enter the fields in the User Account tab:
	- Username—Enter a new user name between 0 and 20 characters. UTF-8 characters are not permitted.
	- Password—Enter a password (UTF-8 characters are not permitted). If the password strength and complexity is defined, the user password must comply with the policy configured in [Password](tesla-250-ag_chapter15.pdf#nameddest=unique_38) Strength.
	- Confirm Password—Enter the password again.
	- Password Strength —Displays the strength of password. The policy for password strength and complexity are configured in the [Password](tesla-250-ag_chapter15.pdf#nameddest=unique_38) Strength.
	- Keep current username and password—Select to keep current username and password.

#### **Step 8** Click **Next**

- **Step 9** Enter the fields in the Time Settings tab:
	- Clock Source—Select one of the following:
		- Manual Settings—Select to enter the device system time. If this is selected, enter the Date and Time.
		- Default SNTP Servers—Select to use the default SNTP servers.
		- **Note** The default SNTP servers are defined by name, thus DNS must be configured and operational.
		- Manual SNTP Server—Select and enter the IP address of an SNTP server.
- **Step 10** Click **Next** to view a summary of configuration that you entered.
- <span id="page-1-0"></span>**Step 11** Click **Apply** to save the configuration data.

# **VLAN Configuration Wizard**

The VLAN Configuration Wizard will assist you in configuring the VLANs. Each time you run this wizard, you can configure the port memberships in a single VLAN. To use the VLAN Configuration Wizard to configure your VLANs follow these steps:

- **Step 1** In **Configuration Wizards** > **VLAN Configuration Wizard**, click **Launch Wizard**.
- **Step 2** Click **Launch Wizard** and Next.

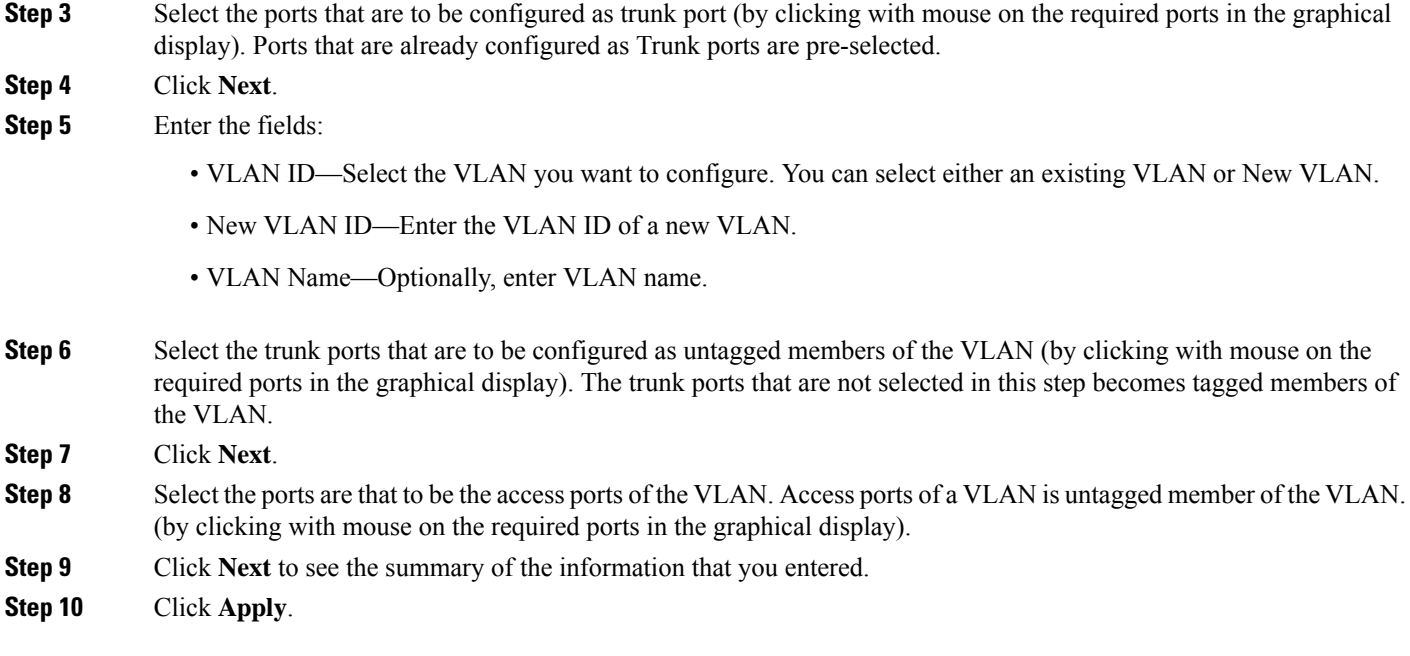

# <span id="page-2-0"></span>**ACL Configuration Wizard**

The ACL Configuration Wizard will assist you when creating a new ACL, or editing an existing ACL. To add or modify an existing ACL, complete the following steps:

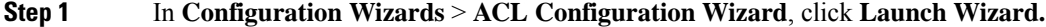

**Step 2** To create a new ACL, click **Next**. To edit an existing ACL, choose it from the ACL drop-down list and then click **Next**. **Step 3** Enter the fields:

• ACL Name—Enter the name of a new ACL.

• ACL Type—Select the type of ACL: IPv4 or MAC.

## **Step 4** Click **Next**.

- **Step 5** Enter the fields:
	- Action on match—Select one of the options:
		- Permit Traffic—Forward packets that meet the ACL criteria.
		- Deny Traffic—Drop packets that meet the ACL criteria.
		- Shutdown Interface—Drop packets that meet the ACL criteria, and disable the port from where the packets received.
- **Step 6** For a MAC-based ACL, enter the fields:

I

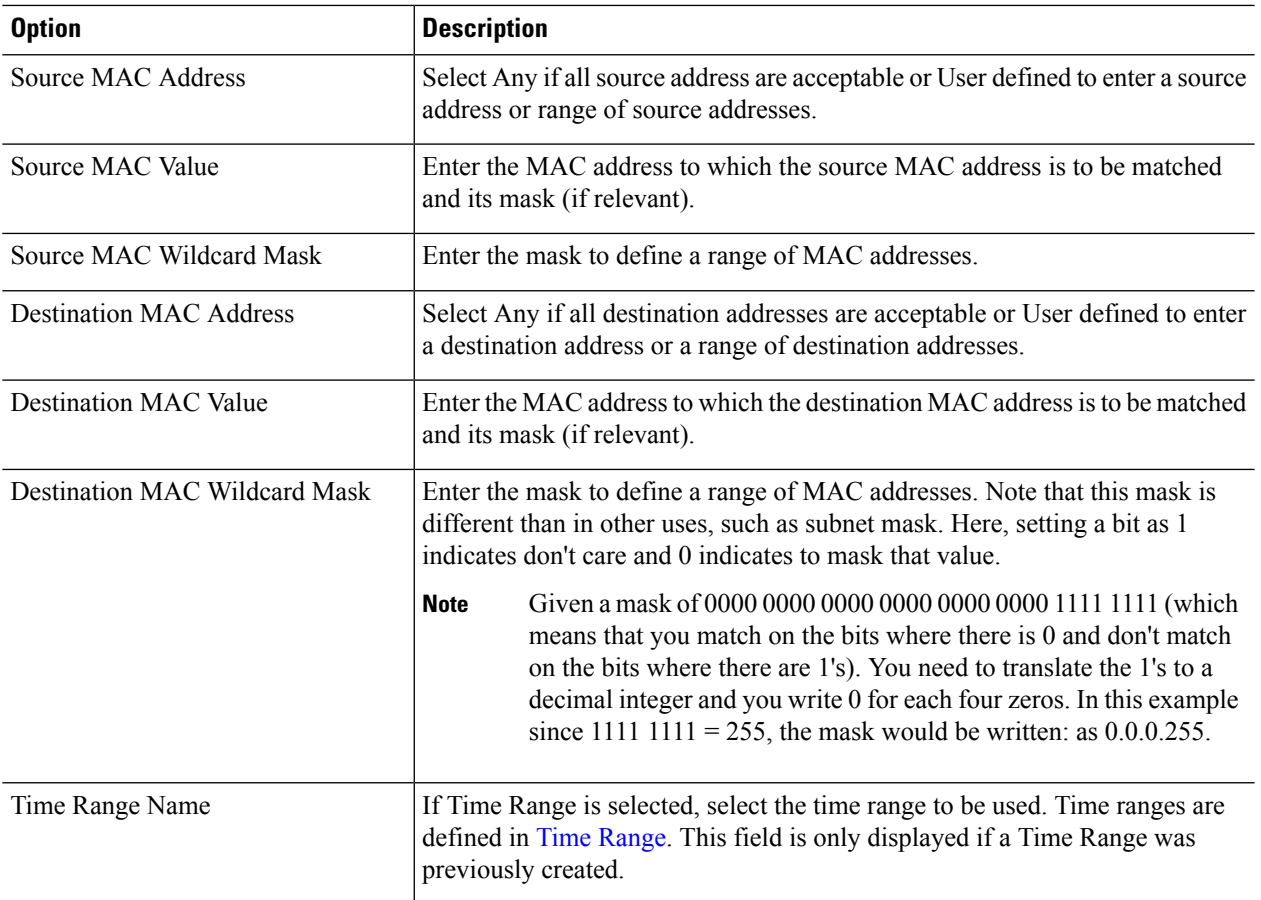

# **Step 7** For a IPv4-based ACL, enter the fields:

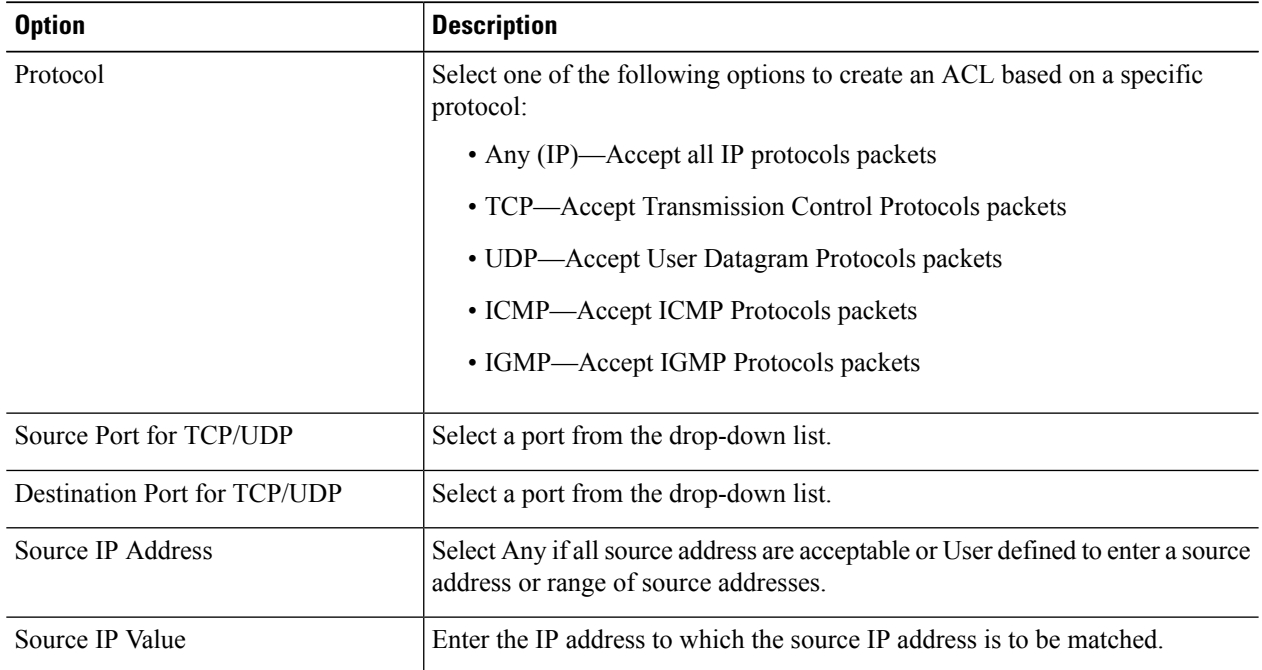

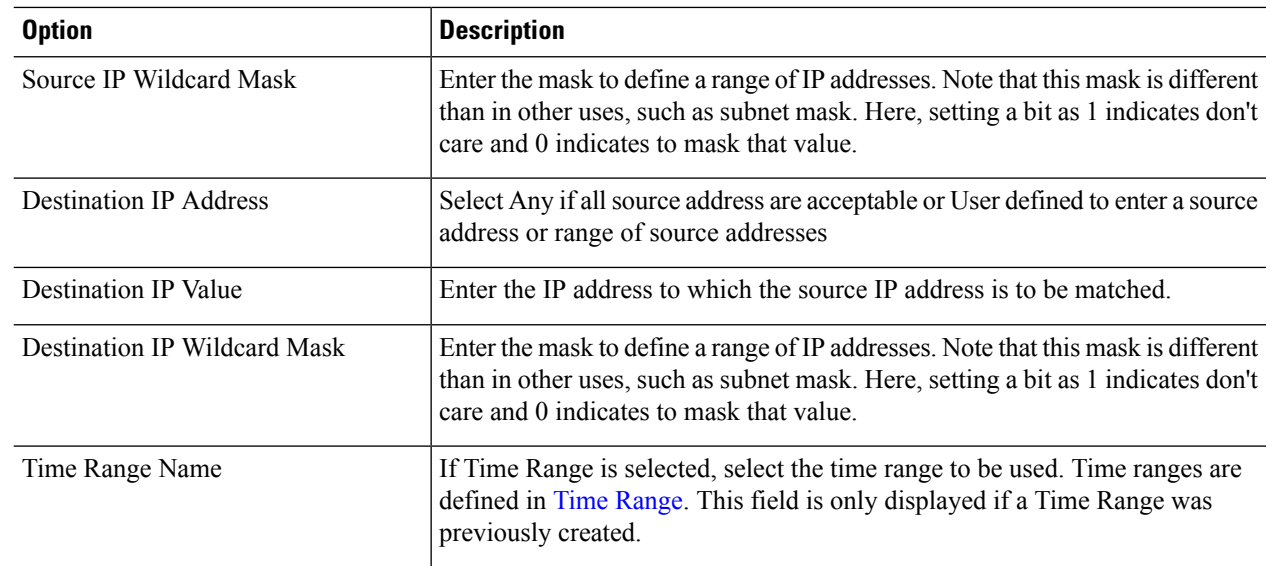

### **Step 8** Click **Next**.

**Step 9** Confirm that you want the ACL and ACE to be created.

The details of the ACL rule are displayed. You can click **Add another rule to this ACL** to add another rule.

### **Step 10** Click **Next** and enter the ACL Binding information:

- Binding Type—Select one of the following options to bind the ACL:
	- Physical interfaces only—Bind the ACL to a port. In this case, click a port or ports on which to bind the ACL.
	- VLANs only—Bind the ACL to a VLAN. Enter the list of VLANs in the Enter the list of VLANs you want to bind the ACL to field.
	- No binding—Do not bind the ACL.

Click **Apply**.

 $\mathbf I$